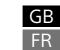

IC Recorder

# Operating Instructions

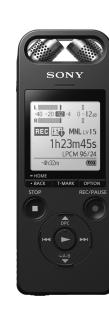

ICD-SX2000

4-579-961-**51**(1)

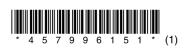

### Owner's Record

The model number is located at the rear panel and the serial number is located at the rear panel. Record these numbers in the space provided below. Refer to these numbers whenever you call upon your Sony dealer regarding this product.

Model No.

You are cautioned that any changes or modifications not expressly approved in this manual could void your authority to operate this equipment

## Refer to the Help Guide

This is the Operating Instructions, which provides you with instructions on the basic operations of the IC recorder. The Help Guide is an online manual.

Refer to the Help Guide when you would like to know further details. operations and possible solutions when a problem occurs.

http://rd1.sony.net/help/icd/s20/h\_uc/

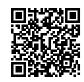

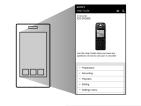

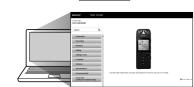

# Check the supplied items

- IC Recorder (1)
- Carrying case (1) • Wind Screen (1)
- USB connection support cable (1) • Operating Instructions (this sheet) Warranty card
- Application Software, Sound Organizer 2 (Installer file stored in the built-in memory so that you can install it to your computer.)

# Optional accessories

• Electret condenser microphone ECM-CS3, ECM-TL3 • USB AC adaptor AC-UD20

Depending on the country or region, some of the models or optional accessories are not available

# Parts and controls

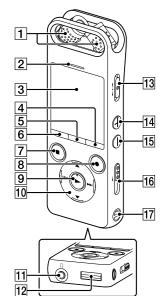

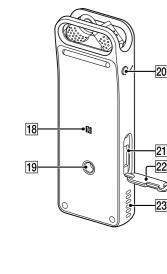

1 Built-in microphones 2 Peak indicator 3 Display window

4 OPTION button 5 T-MARK (track mark) button

6 BACK/HOME button

**7** ■STOP button

8 • REC/PAUSE (record/pause) button, recording indicator 9 ► (play/enter) button\*¹

10 Control button ( DPC (Digital Pitch Control), forward))

11 ∩ (headphones) jack 12 USB connector cover (You can find the USB connector retracted behind the cover.)

13 POWER•HOLD switch\*2

14 VOL + (volume +) button\*1

15 VOL - (volume -) button

16 USB slide leve 17 Strap hole (No strap is supplied with your IC recorder.) 18 N (N-mark) (Put an NFC-enabled smartphone onto this mark to establish

an NFC pairing.) 19 Hole for attaching the tripod (No tripod is supplied with your IC recorder.)

20 **(**microphone) jack [21] microSD card slot (The card slot is located under the cover.)

22 Slot cover 23 Built-in speaker

\*1 The > (play/enter) button and VOL + (volume +) button have a tactile dot. Use the tactile dot as a reference when operating the IC recorder.

\*2 Sliding the POWER•HOLD switch to "POWER" and holding it for 8 seconds or longer restarts your IC recorder. For detailed instructions, refer to the Help Guide

# Let's try out your new IC recorder

# Charge

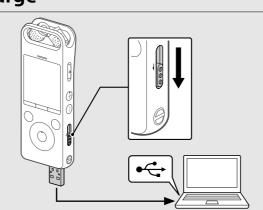

1 Charge the IC recorder. Slide the USB slide lever in the direction of the arrow, and insert the USB connector into the USB port of a running computer. When the battery is fully charged, the battery indicator will indicate

2 Disconnect the IC recorder. Make sure that the message "Accessing" is no longer on the display window. Then refer to the Help Guide to remove the IC recorder

## Power on

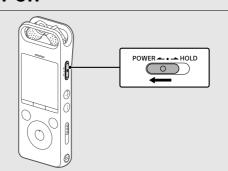

Slide and hold the POWER•HOLD switch in the direction of "POWER" until the window display appears. To turn the power off, slide the POWER•HOLD switch to "POWER" and hold it until "Power Off" appears on the display window.

To prevent unintentional operations (HOLD) Slide the POWER•HOLD switch in the direction of "HOLD." POWER - - - HOLD 

To release the IC recorder from the HOLD status, slide the POWER•HOLD switch towards the center

# **Initial settings**

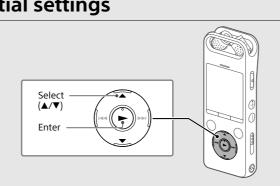

When you turn on your IC recorder for the first time, the "Configure Initial Settings" screen appears on the display window. You can then select the display language, set the clock, and turn on/off the beep

① Select "Yes" to start the initial settings.

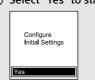

Select the display language. You can select from the following languages: English\*, Español (Spanish), Français (French)

3 Set the current year, month, day, hour, and minute.

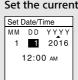

To go back to the previous clock setting item, press BACK/HOME.

4 Select "Next." 10:00 AM

5 Select "ON" or "OFF" to turn on or off the beep sound. When the initial settings finish, the completion message and then the HOME menu screen appears

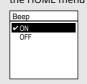

You can change any of the initial settings at any time later. For detailed instructions, refer to the Help Guide.

# Record

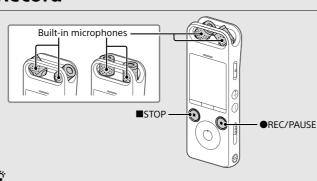

• Before you start using the IC recorder, make sure that the POWER•HOLD switch is at the center dot position. • You can select a recording scene for each situation by selecting "Scene Select" in the OPTION menu

1 Adjust the angle of the IC recorder's built-in microphones with your fingertips so that they point in the direction of the

recording source.

② Press ●REC/PAUSE. Recording starts and the recording indicator lights in red.

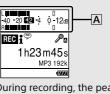

During recording, the peak level meters appear to help you adjust the recording level  $(\mathbf{A})$ . Please adjust the orientation of the built-in microphones, the distance from the sound source, or the sensitivity setting of the microphones so that the recording level stays around -12 dB, which fits within the optimum range, as illustrated above.

③ Press ■STOP to stop recording. "Please Wait" appears first, and then the record standby screen

After you stopped recording, you can press ► to play the file you

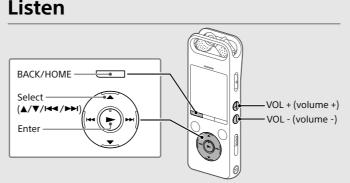

① Select " Recorded Files" from the HOME menu.

② Select "Latest Recording," "Search by REC Date," "Search by REC Scene," or "Folders.

③ Select your desired file.

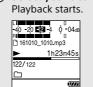

4 Press VOL + or VOL - to adjust the volume.

You can also add track marks during recording.

⑤ Press ■STOP to stop playback.

To add a track mark You can add a track mark at a point at which you want to divide a file later or locate during playback. You can add a maximum of 98 track

## Delete

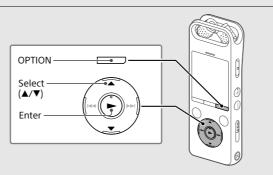

Once a file is deleted, you cannot restore it.

① Select the file you want to delete from the list of recorded files or play back the file you want to delete.

② Select "Delete a File" from the OPTION menu.

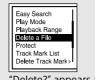

"Delete?" appears and the selected file starts playing for your

③ Select "Yes." 161010\_1010.mp3

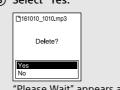

"Please Wait" appears and stays until the selected file is deleted

# Operations with the smartphone (REC Remote)

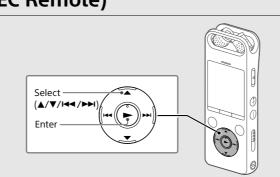

With the Bluetooth function of your IC recorder, you can operate your IC recorder (recording, changing the recording settings, etc.) using a

To operate your IC recorder using a smartphone You need to install REC Remote on the smartphone and establish a Bluetooth paring with your IC recorder

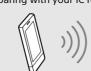

on the smartphone.

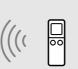

Search Google Play or App Store for REC Remote and install it

② On the IC recorder, select "REC Remote" - "Add Device (Pairing)" from the HOME menu and follow the on-screen instruction to turn on the Bluetooth function.

(3) On the smartphone, start REC Remote and select "ICD-SX2000" (your IC recorder) from the available device list. For detailed instructions, refer to the help of REC Remote and the manual supplied with the smartphone Now you can use the smartphone for IC recorder operations.

### To turn on or off the Bluetooth function of your IC recorder

① Select "REC Remote" - "Bluetooth ON/OFF" from the HOME

② To turn on the Bluetooth function, select "ON." To turn it off,

# Using the HOME menu

You can use the HOME menu for a variety of operations, including locating and playing a recorded file and changing the settings of your IC recorder.

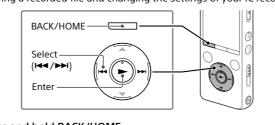

1) Press and hold BACK/HOME. The HOME menu screen appears.

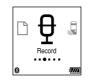

The HOME menu items are aligned in the following sequence **│ ↔ │ ↔ │ ↔ │ ↔ △ ↔ │** 

\* The function you are currently using is displayed in "XX."

## ② Select your desired function from the following:

| Л | Music          | You can select and play one of the files you have imported from a computer. To locate a music file, select "All Songs," "Albums," "Artists," or "Folders."                                         |
|---|----------------|----------------------------------------------------------------------------------------------------|
|   | Recorded Files | You can select and play one of the files you have recorded with your IC recorder. To locate a recorded file, select "Latest Recording," "Search by REC Date," "Search by REC Scene," or "Folders." |
| ₽ | Record         | You can display the record standby screen, and then start recording.                                                                                                    |
|   | REC Remote     | You can display the menu screen for REC Remote that uses the Bluetooth function.                                                                                                    |

You can display the Settings menu screen and

\* The function you are currently using is displayed

change various settings on the IC recorder. You can go back to the screen that was displayed

 $\stackrel{\sim}{\mathbf{V}}$  Press  $\blacksquare$ STOP to return to the screen displayed before you entered the HOME

before the HOME menu screen.

# Using the OPTION menu

You can use the OPTION menu to perform a variety of functions, including changing the settings of your IC recorder

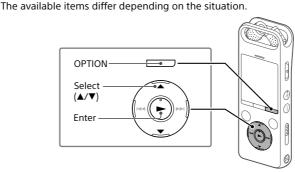

① Select your desired function from the HOME menu, and then press

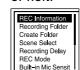

2 Select the menu item for which you want to change the setting.

3 Select your desired setting option.

# Copying files from your IC recorder to a

You can copy the files and folders from your IC recorder to a computer to

1 Follow the instructions in "Charge" to connect your IC recorder to

2 Drag and drop the files or folders you want to copy from "IC RECORDER" or "MEMORY CARD" to the local disk on the computer.

# **Installing Sound Organizer 2**

Install Sound Organizer on your computer.

compatible with Mac.

3 Disconnect your IC recorder from the computer

Sound Organizer allows you to exchange files between your IC recorder and Songs imported from music CDs and other media, MP3 and other audio

• Sound Organizer is compatible with Windows computers only. It is not

• This IC recorder is compatible with Sound Organizer 2 only.

files imported to a computer can also be played and transferred to the IC recorder ☐ Notes

• If you format the built-in memory, all data stored there will be deleted. (The Sound Organizer software will also be deleted.) ϔ When installing Sound Organizer, log in to an account with administrator

2 Make sure the IC recorder is successfully detected by the "Connecting" appears and stays on the IC recorder's display window

③ Go to the [Start] menu, click [Computer], and then double-click [IC RECORDER] - [FOR WINDOWS]

① Double-click [SoundOrganizer\_V2000] (or [SoundOrganizer\_ V2000.exe]). Follow the computer's on-screen instructions.

Make sure that you accept the terms of the license agreement, select [I accept the terms in the license agreement], and then click

6 When the [Setup Type] window appears, select [Standard] or [Custom], and then click [Next]. Follow the instructions on the screen and set the installation settings when you select [Custom].

7 When the [Ready to Install the Program] window appears, click (8) When the [Sound Organizer has been installed successfully.]

window appears, check [Launch Sound Organizer Now], and then

# You may need to restart your computer after installing Sound Organizer.

**Precautions** 

Operate the unit only on 3.7 V DC with the built-in rechargeable lithium-ion

Do not operate the unit while driving, cycling or operating any motorized

• Do not leave the unit in a location near heat sources, or in a place subject to direct sunlight, excessive dust or mechanical shock. • Should any solid object or liquid fall into the unit, have the unit checked by

qualified personnel before operating it any further. • When using your IC recorder, remember to follow the precautions below in order to avoid warping the cabinet or causing the IC recorder to malfunction.

- Do not sit down with the IC recorder in your back pocket. - Do not put your IC recorder into a bag with the headphones/earphones cord wrapped around it and subject the bag to strong impact.

• Be careful not to allow water to splash on the unit. The unit is not waterproof. In particular, be careful in the following situations. - When you have the unit in your pocket and go to the bathroom, etc. When you bend down, the unit may drop into the water and may get

- When you use the unit in an environment where the unit is exposed to rain, snow, or humidity. - In circumstances where you get sweaty. If you touch the unit with wet hands or if you put the unit in the pocket of sweaty clothes, the unit may

• Listening with this unit at high volume may affect your hearing. For traffic safety, do not use this unit while driving or cycling. • You may feel pain in your ears if you use the headphones when the ambient air is very dry. This is not because of a malfunction of the headphones, but because of

## by wearing non-synthetic clothes that prevent the emergence of static electricity.

On noise • Noise may be heard when the unit is placed near an AC power source, a fluorescent lamp or a mobile phone during recording or playback. Noise may be recorded when an object, such as your finger, etc., rubs or scratches the unit during recording.

static electricity accumulated in your body. You can reduce static electricity

# On maintenance

WARNING

To clean the exterior, use a soft cloth slightly moistened in water. Then use a soft dry cloth to wipe the exterior. Do not use alcohol, benzine or thinner. If you have any questions or problems concerning your unit, please consult your nearest Sony dealer.

### Do not expose the batteries (battery pack or batteries installed) to excessive heat such as sunshine, fire or the like for a long time.

This equipment has been tested and found to comply with the limits for a Class B digital device, pursuant to Part 15 of the FCC Rules. These limits are designed to provide reasonable protection against harmful interference in a

This equipment generates, uses and can radiate radio frequency energy and, if not installed and used in accordance with the instructions, may cause harmful interference to radio communications.

However, there is no guarantee that interference will not occur in a particular installation. If this equipment does cause harmful interference to radio or television reception, which can be determined by turning the equipment off and on, the user is encouraged to try to correct the interference by one or more of the following measures: Reorient or relocate the receiving antenna.

Increase the separation between the equipment and receiver. Connect the equipment into an outlet on a circuit different from that to which the receiver is connected.

Consult the dealer or an experienced radio/TV technician for help.

### This equipment must not be co-located or operated in conjunction with any other antenna or transmitter

This equipment complies with FCC radiation exposure limits set forth for an uncontrolled environment and meets the FCC radio frequency (RF) Exposure Guidelines. This equipment has very low levels of RF energy that is deemed to comply without testing of specific absorption rate (SAR)

If you have any questions about this product, you may call: Sony Customer Information Service Center 1-800-222-7669 or http://www.sony.com/

## **Declaration of Conformity**

Trade Name: SONY Model: ICD-SX2000 Responsible Party: Sony Electronics Inc.

Address: 16530 Via Esprillo, San Diego, CA 92127 USA

Telephone Number : 858-942-2230 This device complies with part 15 of the FCC Rules. Operation is subject to the following two conditions: (1) This device may not cause harmful interference, and (2) this device must accept any interference received, including interference that may cause undesired operation.

For the customer in Canada This device complies with Industry Canada's licence-exempt RSSs. Operation is subject to the following two conditions:

(2) This device must accept any interference, including interference that may cause undesired operation of the device. The available scientific evidence does not show that any health problems are associated with using low power wireless devices. There is no proof, however, that these low power wireless devices are absolutely safe. Low power Wireless devices emit low levels of radio frequency energy (RF) in the microwave range while being used. Whereas high levels of RF can produce health effects (by heating tissue), exposure of low-level RF that does not produce heating effects causes no known adverse health effects. Many studies of low-level RF exposures have not found any biological effects. Some studies have suggested that some biological effects might occur, but

such findings have not been confirmed by additional research. This model

has been tested and found to comply with IC radiation exposure limits set

forth for an uncontrolled environment and meets RSS-102 of the IC radio

frequency (RF) Exposure rules.

Specifications Capacity (User available capacity\*1\*2)

(1) This device may not cause interference; and

16 GB (approx. 12.80 GB = 13,743,895,347 Byte)

Maximum recording time (Built-in memory) The maximum recording time of all the folders is as follows. LPCM 96 kHz/24 bit 6 hours 35 minutes LPCM 44.1 kHz/16 bit 21 hours 35 minutes MP3 320 kbps 95 hours 25 minutes MP3 192 kbps\* 159 hours MP3 128 kbps 238 hours MP3 48 kbps (MONO) 636 hours

## Note

AC adaptor (not supplied). For details on the battery life, see Battery Life The maximum recording time in this topic is for your reference only Battery Life (a built-in rechargeable lithium-ion battery) (JEITA)\*4\*5 Playback with the Playback with the

built-in speaker\*6 | headphones

When you are going to record continuously for a long time, you may need a USB

LPCM 96 kHz/24 bit | Approx. 15 hours | Approx. 20 hours | Approx. 24 hours MP3 192 kbps Approx. 30 hours | Approx. 24 hours | Approx. 30 hours Dimensions (w/h/d) (not incl. projecting parts and controls) (JEITA)\*4

5°C - 35°C

25% - 75%

25% - 75%

-10°C - +45°C

### Approx. 1 3/4 inches (44.0 mm) × 4 3/4 inches (120.0 mm) × 19/32 inches (14.5 mm) Mass (JEITA)\*4 Approx. 3 1/2 oz (98 g)

Temperature/Humidity

Operating temperature

Operating humidity Storage temperature

### Storage humidity Compatible memory cards • microSDHC cards from 4 GB to 32 GB

microSDXC cards of 64 GB or more

You cannot record LPCM 96 kHz/24 bit audio directly to a microSD/SDHC/SDXC

 $^{\star 1}$  A small amount of the internal memory is used for file management and therefore not available for user storage. When the built-in memory is formatted with the IC recorder

### Default settings for the recording scenes. \*4 Measured value by the standard of JEITA (Japan Electronics and Information Technology Industries Association)

The battery life may shorten depending on how you operate the IC recorder \*6 When playing back music with the built-in speaker with the volume level set to 25.

### Trademarks • Microsoft, Windows, Windows Vista and Windows Media are registered

trademarks or trademarks of Microsoft Corporation in the United States and/or other countries. • MPEG Layer-3 audio coding technology and patents licensed from Fraunhofer IIS and Thomson.

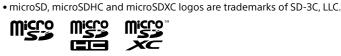

• Google Play and Android are trademarks of Google Inc. • The Apple logo, iPhone, iTunes, Mac and OS X are trademarks of Apple Inc., registered in the U.S. and other countries. App Store is a service mark of Apple Inc. • "Made for iPhone" means that an electronic accessory has been designed to connect specifically to iPhone respectively, and has been certified

by the developer to meet Apple performance standards. Apple is not

responsible for the operation of this device or its compliance with safety

and regulatory standards. Please note that the use of this accessory with

iPhone may affect wireless performance. • Compatible iPhone models Bluetooth technology works with iPhone 6s Plus, iPhone 6s, iPhone 6 Plus,

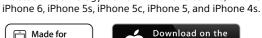

are not mentioned in each in this manual.

App Store

All other trademarks and registered trademarks are registered trademarks or

registered trademarks of their respective holders. Furthermore, "™" and "®"

This product is protected by certain intellectual property rights of Microsoft Corporation. Use or distribution of such technology outside of this product is prohibited without a license from Microsoft or an authorized Microsoft

The "Sound Organizer 2" uses software modules as shown below:

# License

Notes on the License This IC recorder comes with software that are used based on licensing

Windows Media Format Runtime

☑ iPhone

Based on requests by the owners of copyright of these software applications, we have an obligation to inform you of the following. Please read the following Licenses (in English) are recorded in the internal memory of your IC recorder. Establish a Mass Storage connection between the IC recorder and a computer to

agreements with the owners of that software.

read licenses in the "LICENSE" folder.

read licenses in the "LICENSE" folder

On GNU GPL/LGPL applied software

The software that is eligible for the following GNU General Public License (hereinafter referred to as "GPL") or GNU Lesser General Public License (hereinafter referred to as "LGPL") are included in the IC recorder. This informs you that you have a right to have access to, modify, and redistribute

GPL/LGPL. Source code is provided on the web. Use the following URL to download it. http://www.sony.net/Products/Linux/ We would prefer you do not contact us about the contents of source code.

Licenses (in English) are recorded in the internal memory of your IC recorder.

Establish a Mass Storage connection between the IC recorder and a computer to

source code for these software programs under the conditions of the supplied

© 2016 Sony Corporation Printed in China